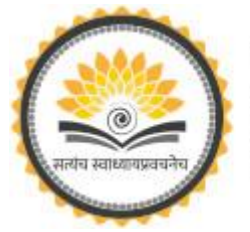

IIM NAGPUR

भारतीय प्रबंध संस्थान नागपुर Indian Institute of Management Nagpur

## **CMIE Prowessdx User Guide**

## **There are five steps to extract data from the Prowess database:**

- 1. Select the database vintage. CMIE creates a database snapshot on 31 March, 30 September, and 31 December of every year, beginning in December 2013. Select any of these vintages.
- 2. Select the set of companies for which the data needs to be extracted. CMIE creates several sets of companies and keeps them ready for use in extraction. Users may optionally create their own sets and select these for data extraction, or they may use sets of companies made by others
- 3. Select indicators and the time period.
- 4. Select output preferences such as format of date, currency and units, and extra description of the data being extracted.
- 5. Execute the extraction and save specifications used for the data extraction for possible future use.

## **Note:**

Four of the five steps given above create a Specification. A Specification consists of choices regarding the database vintage, the set of companies, set of indicators and their time-range and formatting options. Specifications can be stored for future use. Saved Specification can be used at a future date to re-extract data with the same Specifications or they can be edited to create new Specifications that can be used for extraction of data.

Each saved Specification is assigned a unique Specification ID. When a Specification is used to extract data, a Request ID is created against the Specification. A Specification can be used multiple times to extract data. Every time data is extracted using the same Specification ID, a new Request ID is created. Thus, a request for data is uniquely identified by the combination of a Specification ID and a Request ID.

This system of Specification and Request IDs is useful in Replication. Prowes  $s_{dx}$  supports replication.

## **Step 1 of 5**

**Select the database vintage** CMIE and create a database snapshot on 31 March, 30 September, and 31 December every year since December 2013. Select any one of these.

**Support Email:** libraryservices@iimnagpur.ac.in